# reotab

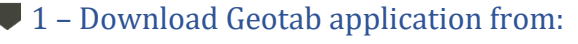

• Sobek's website.

## $\bigtriangledown$  2 – Create default folders and files

- All Geotab files will be in /storage/emulated/0/Geotec.
- Creation of a starter database: /data/Geotec\_en/Geotec\_en.db3.
- Creation of two starter style files: /style/borehole.sty and /style/trench.sty.
- Creation of a markers file and a patterns file, in /style.
- Creation of a folder for future data exports: /export.

## 3 – Permission to access storage (files and media)

- Open the tablet settings.
- Go to App, then Geotab.
- Make sure the permission to access storage (files and media) is allowed.

## $\blacksquare$  1 – Activate a monthly or annual contract with Sobek for your company

• Contact us at [genevieve@sobek-technologies.com.](mailto:genevieve@sobek-technologies.com)

## $\blacktriangleright$  2 – Register the Android ID of your tablet (contact your IT)

• Enter the user code and admin password provided by Sobek, and a description for internal management.

## 3 – Activate your licence

- Enter the user code provided by Sobek.
- Enter your name in Current user.
- Select the automatic deactivation date of your licence.

# HOME SCREEN: ITEMS AND MENU

## <span id="page-0-2"></span>Current site and boring

This is the boring you are working on. The numbers are also indicated in the entry forms.

## Database.db3

This is the file in which data are saved.

## $\blacksquare$  Information about the licence

<span id="page-0-0"></span>THE CREAT CONGINET CONGINET THE SUPPRESS THE SUPPRESS THE SUPPRESS THE SUPPRESS THE CONGINET OF A SUPPRESS THE SUPPRESS THE CONGINET OF A SUPPRESS THE PHOTOGRAPH CONGINET CHERE WE wanted to same of a suppression of a fin This opens a box indicating: the automatic deactivation date, the number of days remaining for the licence, the contract renewal data and the number of licences available.

## Updates

This appears when a Geotab update is available. Click to download it.

## H<sub>Zoom</sub>

This is used to modify the zoom of the log. You can also use two fingers to increase or reduce the zoom.

## **Q** Google Maps

This opens Maps to see the location of borings, if their longitude and latitude are saved in the database.

## Site and **Fr.** Boring

This is used to open the list of existing sites / borings in order to select another, or to create a new one.

## List of forms

This is used to open on of the entry forms. You can also touch the associated column in the log.

 $\sqrt{ }$  At any time, you can deactivate your licence via the item of the home screen. The licence is then available to another user of your company.

#### Open DB To work on a different project

Open style To change the presentation

Open logo To display the company logo on the log report

#### Create project To create the folder of a new project and its database

Generate report To produce a PDF log report

#### Export project To send data

**Parameters** To modify the depth scale and other parameters

<span id="page-0-1"></span>LICEN မ<br>ဟ

## Types of files used

Geotec databases \*.db3 Style files \*.sty Markers \*.mrk Patterns \*.ptn Logos \*.jpg Log reports \*.pdf Sketches \*.png Photos \*.jpg

## **Project**

The project corresponds to all the data related to a project done for a client. It has its own folder in the /storage/emulated/0/Geotec/data/ directory.

In the project folder, there is the database, photos taken and sketches made while working on this database, as well as PDF log reports generated with the database.

#### <span id="page-1-0"></span>**Database (DB)**

This is the file in which data are saved. The database can contain several sites, borings, samples, etc.

#### Site

The site corresponds to the mandate for which borings are being carried out. It is defined by a unique number in the database.

#### v Boring

The boring is defined by its number and its site number. The site-boring combination must be unique in each database. Samples, layers and other data will all be linked to this identification.

#### ● Style file

This is the look of the presentation. It reads data from the connected database and presents them with the specified display. The style file can only be edited via Log on Windows.

● 1 - Select Create project from the home menu Database to copy  $\blacktriangleright$  2 – Select the database that will be copied to Geotec (default) create Project.db3  $\bigcap$  French • Either the Geotec (default) DB with English or French structure. CREATE A PROJE  $\bigcap$  Other: • Either a Geotec "Template.db3" database. In *Template.db3*, you can predefine drop-down lists and lists types

(cumulative, distinct, etc.), customize the entry forms with added fields, create in-situ properties for samples, etc. By using the *Template.db3* database to create a new project, all that

has been customized will be found in the Project.db3 database.

#### $\blacktriangleright$  3 – Enter the project name

- The folder /storage/emulated/0/Geotec/data/Project will be created.
- The DB /storage/emulated/0/Geotec/data/Project/Project.db3 will be created.
- All photos, sketches and PDF reports will be saved in the folder.

Creation of a new project C English Project to create Directory: /storage/emulated/0/Geotec/data Project name: P002-2021 Connect automatically to new project CANCEL CREATE

> By checking *Connect automatically to new project*, Geotab connects to the new database. Its name will be displayed in the home screen.

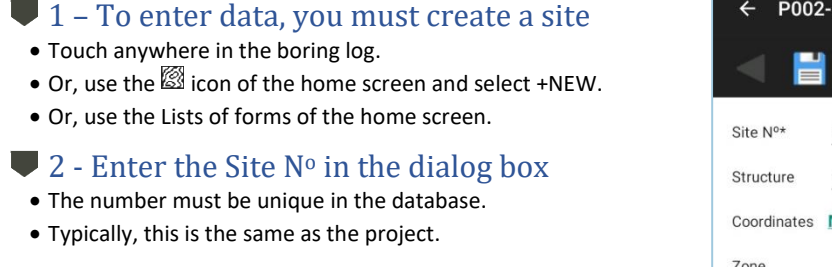

## 3 - Enter the data

- The data are saved in the database in SI units by default (see unit conversion in the entry forms).
- The coordinate systems are used for the calculation of the X and Y coordinates based on the longitudes and latitudes, or vice-versa.

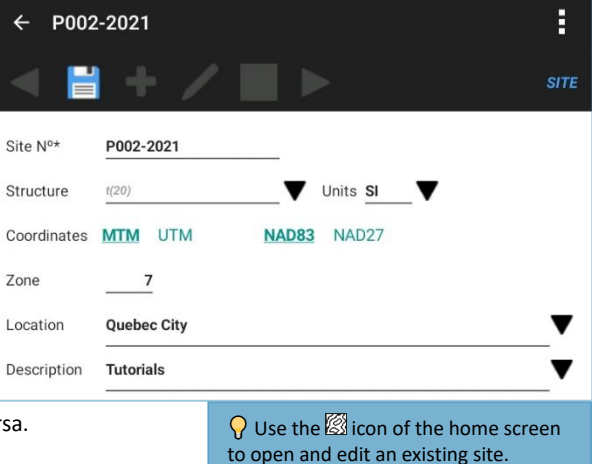

<span id="page-1-1"></span> $\bm{\cup}$  $\vdash$ 

CREATE A SITE

<span id="page-1-2"></span>CREATE A SITE

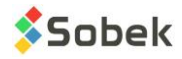

<span id="page-2-0"></span>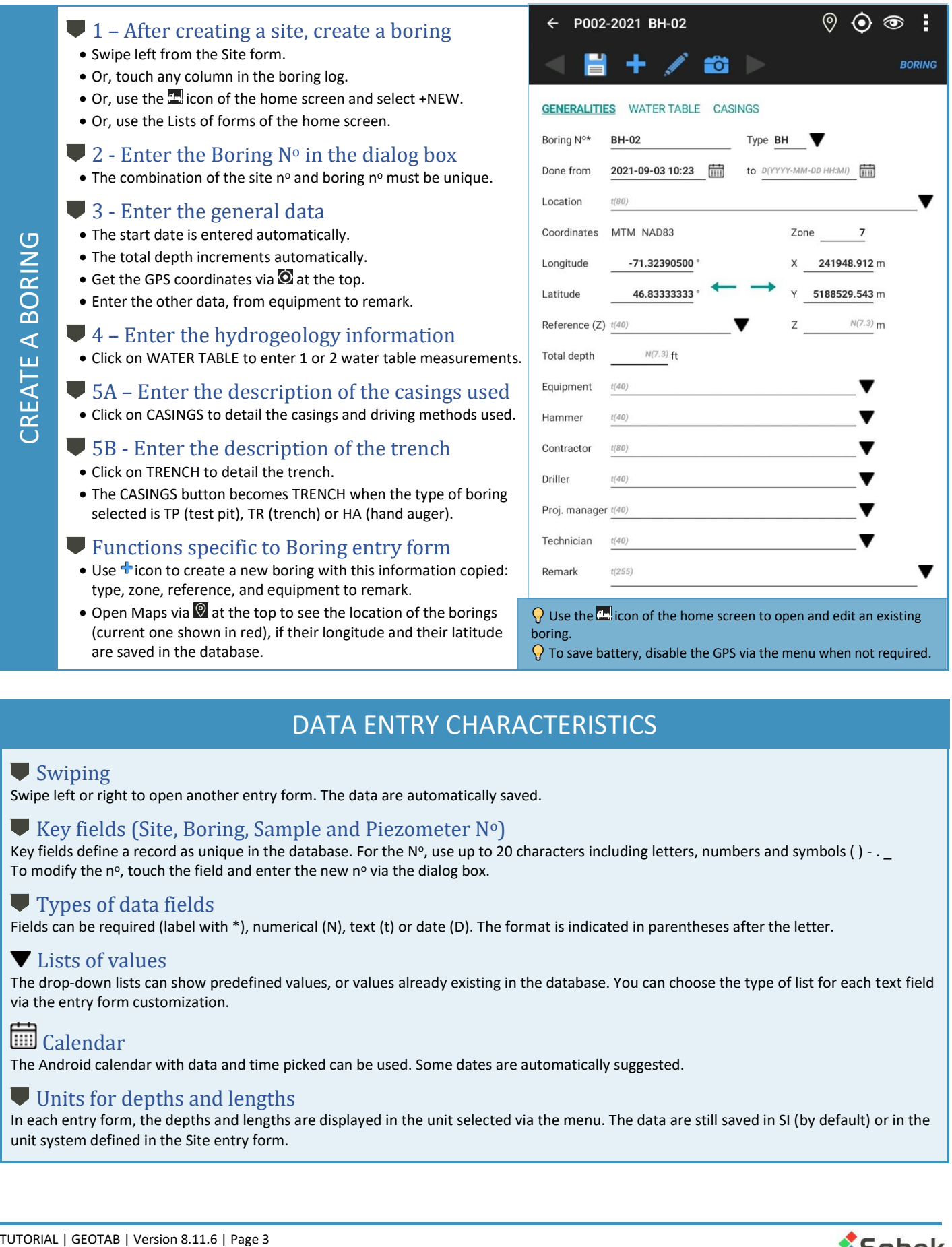

(current one shown in red), if their longitude and their latitude are saved in the database.

## boring.  $\Omega$  To save battery, disable the GPS via the menu when not required.

## DATA ENTRY CHARACTERISTICS

## <span id="page-2-1"></span>**Swiping**

Swipe left or right to open another entry form. The data are automatically saved.

## **Example 2** Key fields (Site, Boring, Sample and Piezometer  $N^{\circ}$ )

Key fields define a record as unique in the database. For the N°, use up to 20 characters including letters, numbers and symbols () - .  $\_$ To modify the  $n^o$ , touch the field and enter the new  $n^o$  via the dialog box.

## **Types of data fields**

Fields can be required (label with \*), numerical (N), text (t) or date (D). The format is indicated in parentheses after the letter.

## **V** Lists of values

The drop-down lists can show predefined values, or values already existing in the database. You can choose the type of list for each text field via the entry form customization.

# Calendar

The Android calendar with data and time picked can be used. Some dates are automatically suggested.

## Units for depths and lengths

In each entry form, the depths and lengths are displayed in the unit selected via the menu. The data are still saved in SI (by default) or in the unit system defined in the Site entry form.

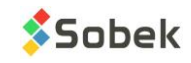

## ENTRY FORMS (form name on the right): ITEMS AND MENU

## <span id="page-3-0"></span>Home

This is to return to the log. All changes are automatically saved.

#### Current site and boring

This is the boring you are working on. The numbers are also indicated on the boring log.

## $\langle \rangle$  Navigation arrows

This is used to go to the previous or next record, if applicable. You can use a long press to go directly to the first or last record.

## $\mathbf{S}$ ave

This is used to save any data modification in the database.

## **H** Add a record

This is used to create a new record, if applicable.

## Sketch

This opens a sketching pad. The sketch will be named Site\_Boring\_*Sample*\_Date-Time.png and will be saved in the project folder.

## <sup>O</sup> Take photo

This opens the camera. The photo will be named Site\_Boring\_*Sample*\_Date-Time.jpg and will be saved in the project folder.

## $\odot$  Observations

This is used to quickly add an observation or remark at a certain depth or depth interval. The window shows all observations saved for the boring.

 $\Omega$  Use a long press on a field to edit the value, customize the field or modify its drop-down list.

## Delete record

To delete the current record (if no dependent record exists)

Cancel To discard modifications in the current record

Depths To display and enter the depths in meters, or in feet

#### Lengths To display and enter the lengths in

meters, feet, inches or centimeters

## Customize form

To modify the fields displayed, their label, display order, format (numerical) and type of list (texts)

## Edit drop-down lists

To create predefined lists for specific fields with associated color and pattern

## View as table

To view all fields and their data in a table or a 2-column format

## MULTI-RECORD TABLES IN ENTRY FORMS

<span id="page-3-1"></span>These tables integrated to the entry forms show several records at once.

## **Headings**

They indicate the field names with their unit and if required (\*).

## Add a new row

Use the **+** to add a new row. A new row is always suggested when entering the form.

## **Delete a row**

To delete a row (record), check the box left of the row and touch  $\overline{\mathbb{I}}$  which appears at the top of the form.

## Horizontal scrolling

The scrolling only applies to Remarks. You can expand or shrink the Remark column via  $\bigoplus$  or  $\mathbb{H}$ .

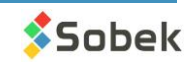

## 1 – After creating a boring, add samples

- Swipe left from the Boring form.
- Or, touch any sample column in the boring log.
- Or, use the Lists of forms of the home screen.
- Or, use  $\ddagger$  to create a new sample.

#### $\blacktriangleright$  2 – Edit the depth increment

- The top depth is automatically suggested.
- Without increment, the sampling is considered continuous.
- With an increment, the suggested depth is the top depth of previous sample plus the increment.
- $\blacktriangleright$  3 Use the same sampler or select the sample state
- If the *Same sampler* box is checked, the state, type and length of the previous sample are copied for the new one.
- Otherwise, select the state as grab, remolded, intact or core.
- <span id="page-4-0"></span>• The type and length associated to the state are automatically entered.
- The fields of the entry form differ based on the state.

#### $\blacktriangleright$  4 – Edit the sample number (if needed)

• The N° of the first sample is suggested as 01 and can be modified.  $\Box$  LEL The number of the subsequent samples of the boring will be based on the previous sample (number and format).

#### 5 - Enter other information

- The sampling date is entered automatically.
- Enter the caliber, tube number, recovery, blow counts and / or RQD, depending on the sample state.

#### $\blacktriangleright$  6 – Describe the sample

• Describe the sample with the soil description matrix via  $\boxplus$ .

#### 7 – Add sub-samples (if needed)

- Sub-samples are automatically numbered A, B, C, … and their number is a concatenation with the main sample, like 002A.
- The **Add sub-sample** button is active only if the current record is:
	- A sample with no sub-sample.
	- The last sub-sample of a sample, if the bottom depth of the sample has not been reached.
- Describe the sub-sample and other information.

# Add in-situ properties for samples and / or sub-samples

- You can define in-situ properties to be noted via the **Edit properties** item of the Sample menu.
- Up to 2 values and 1 remark can be entered per property for each sample and/ or sub-sample.
- Click on  $\widehat{m}$  in the top toolbar to see a table of all samples with their properties and values.

## **EP** Add a stratigraphic layer

- You can create a stratigraphic layer based on the depths and descriptions of the samples taken, by clicking on  $\Box$  in the top toolbar.
- The layer always begins at the bottom depth of the previous layer.
- The layer ends:
	- At the top depth of the current sample or sub-sample if its **Description is empty**.
	- At the bottom depth of the current sample or sub-sample if it **has a Description**.
- A weighted average of the descriptive elements of all samples and sub-samples found between the top and bottom of the layer is used to generated the layer.

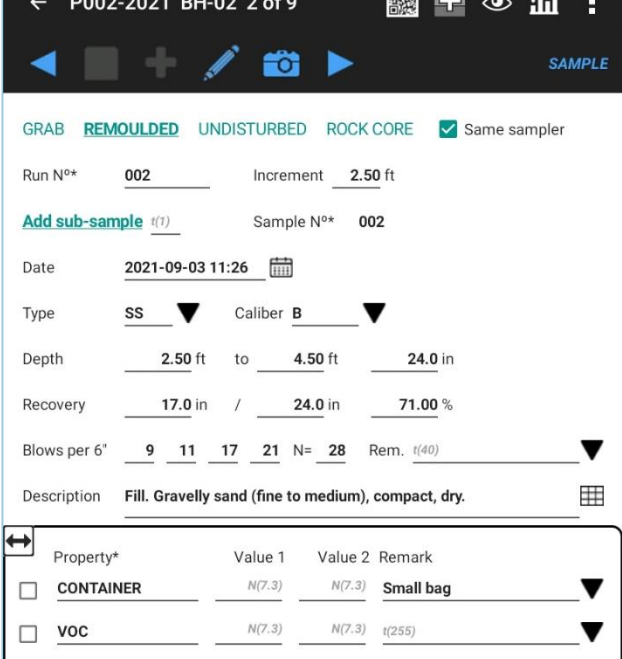

 $\Omega$  The length and type associated to each state are specified in the LIST table for the STATE field.

 $N(7.1)$  t(255)

v

Values **must be G, R, I and C**.

Descriptions are specified as *label, type, length* (in meters).

If the list is not defined, these values are used:

57.0

 $G \rightarrow G$ rab, GB, 0.3048  $R \rightarrow$  Remoulded, SS, 0.6096 I → Undisturbed, ST, 0.6096  $C \rightarrow$  Rock core, CR, 1.524

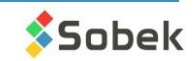

## **Describe the soils with the matrix**

- The matrix is used to describe samples, sub-samples and stratigraphic layers.
- Select all descriptive elements and the textual description will be automatically generated.

#### **Category**

- This is the main type of soil or rock. The drop-down list can be edited.
- The category can be presented in the style file in bold, italic, underline and/or capital letters.

#### <span id="page-5-0"></span>**Material**

- Select the proportions of clay, silt, sand and gravel with the option buttons.
- Or, choose a unique material from the drop-down list.

#### Presence, percentage and maximum diameter

- Add the % of each element in the text field.
- Check its box to see it in the description.

#### Debris

- Add all debris.
- Use the type of list "+" to add up the debris.
- Check the box to see them in the description.

#### Color, structure, inclusions, evidence of contamination

- The elements will be added to the description.
- Use the type of list "+" to add up the values.

#### Soil characteristics

- Select one or two elements per characteristic.
- The elements are added to the description.
- The characteristics change based on the selections at the top of the matrix.
- Use a long press to see the definition of each element.
- Force Density or Consistency via the Cohesionless / Cohesive button at the top left.

## 1 – Add or edit stratigraphic layers

- Swipe left from the Sample form.
- Or, touch any stratigraphy column in the boring log.
- Or, use the Lists of forms of the home screen.

## $\overline{2}$  – Select the type of classification

- S: The Simplified type is used to define up to 6 materials constituting the layer. The matrix describes the simplified classification.
- R: The Rock type is used to describe manually a rock layer. The rock depth is copied in the ROCK\_DEPTH field of the BORING table.
- T: The Text type is used to add a remark at any depth without creating a layer.
- E: The End of boring type is used to describe the conditions of the end of boring.
- U: The Unified type is for the USCS classification (for future use).

## 3 – Enter the depths

• The top depth is always required. The bottom depth in only required for types S, R and U.

## $\blacktriangleright$  4 – Describe the stratigraphic layer

• Describe the stratigraphic layer with the soil description matrix via  $\boxplus$ .

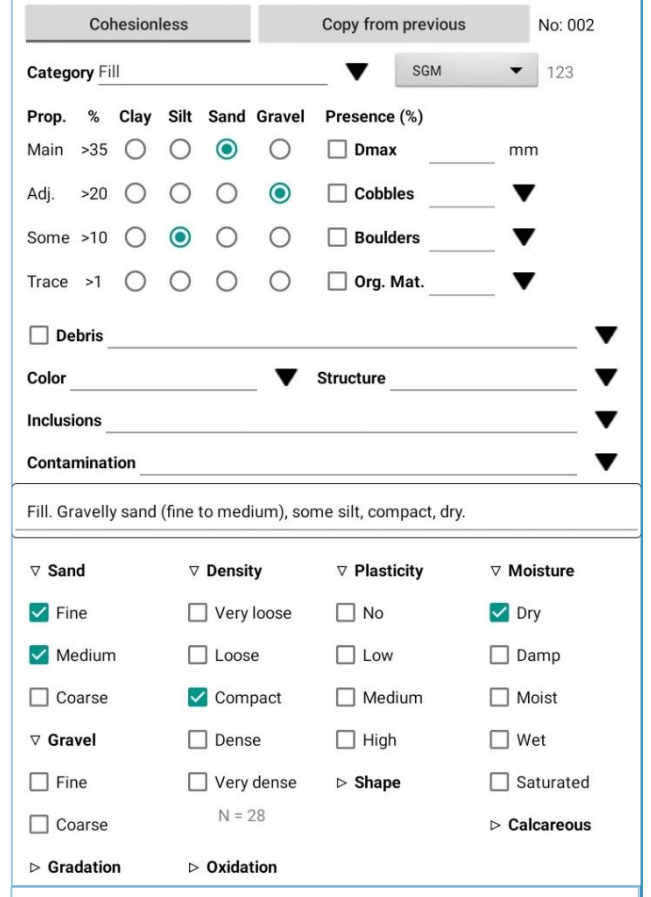

**Description:** Category. Material (size), gradation, shape, color, oxidation, density / consistency, plasticity, moisture, calcareous. Structure. Presence (%) (list of debris). Inclusions. Evidence of contamination.

> $\Omega$  Use the top button to copy the information from previous record.

 $\Omega$  The layers can be created automatically via in the Sample form.

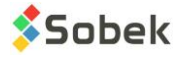

<span id="page-5-1"></span>EDIT STRATIGRAPHIC LAYERS

<span id="page-6-1"></span><span id="page-6-0"></span>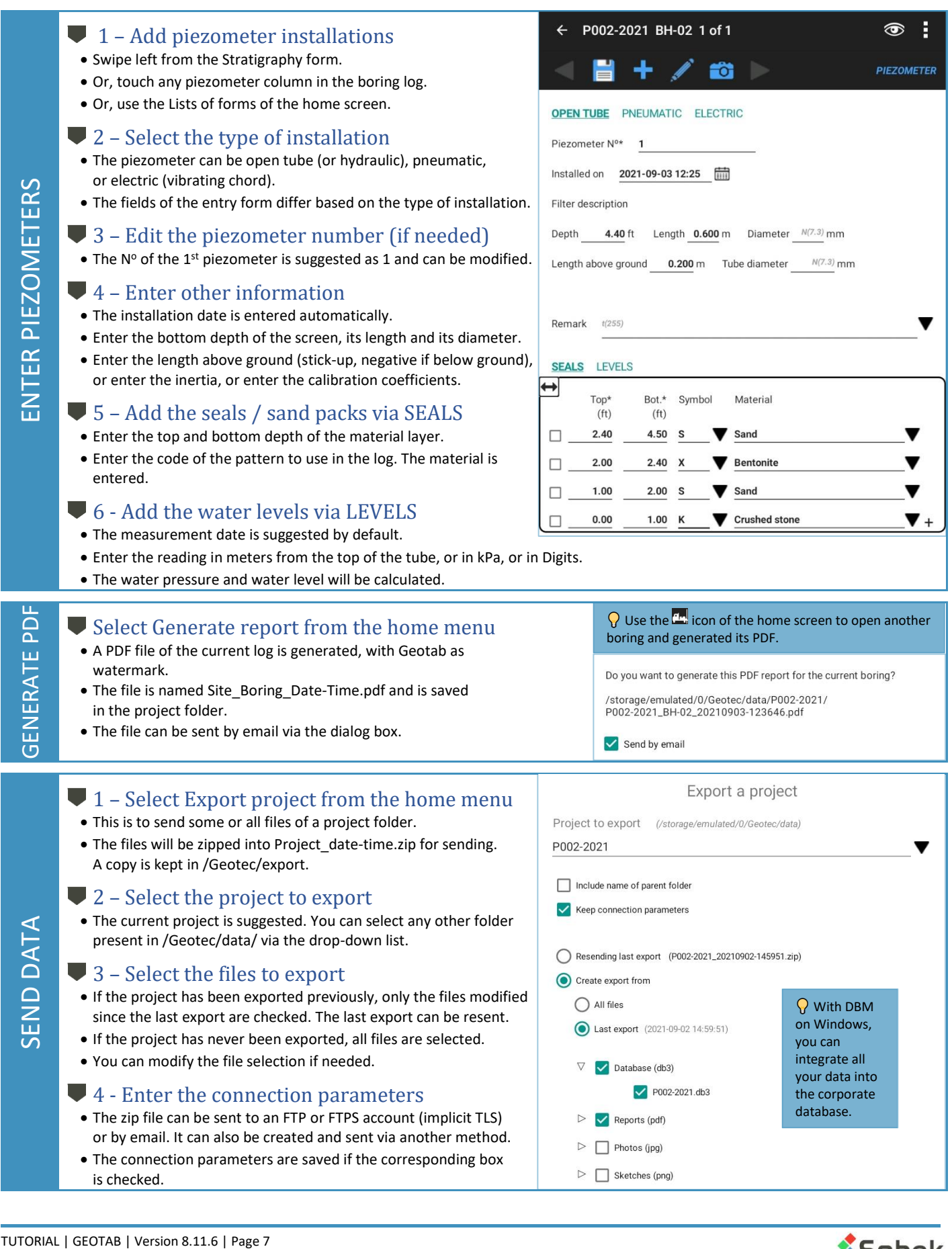

<span id="page-6-2"></span>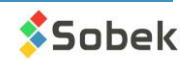

## **SUMMARY**

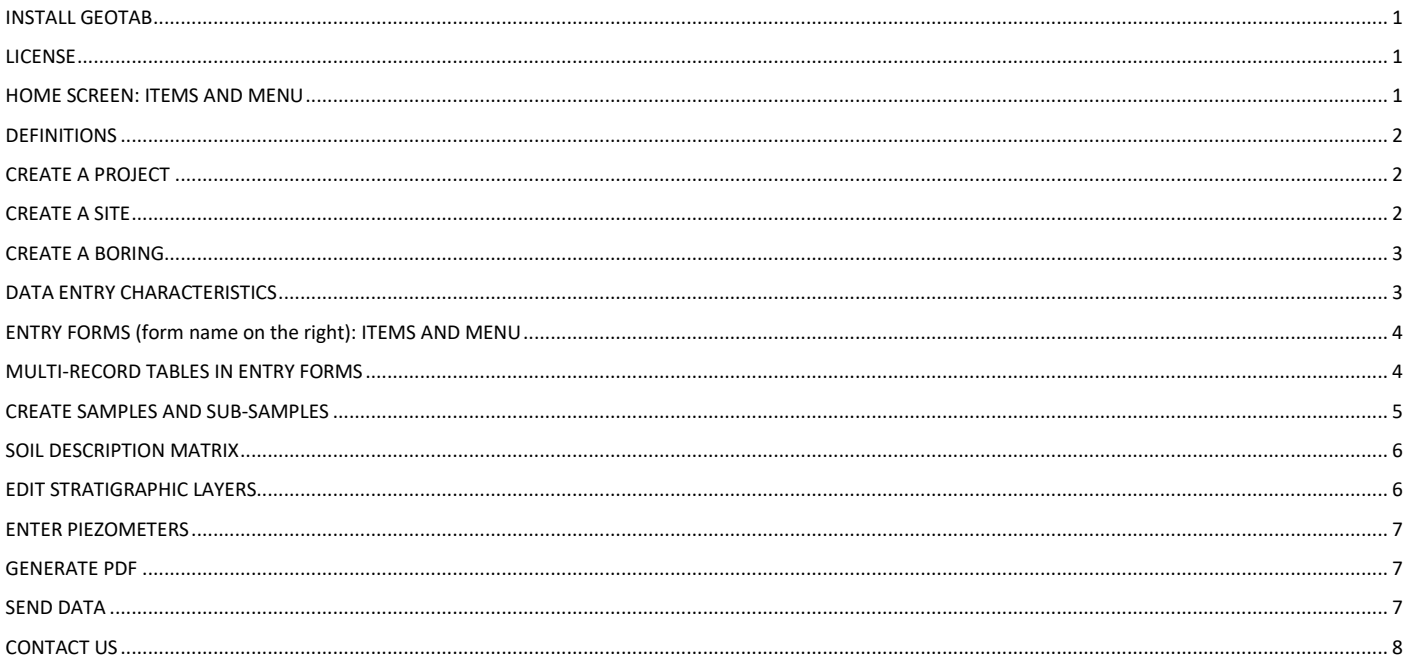

## **CONTACT US**

<span id="page-7-0"></span>At Sobek, we are committed to providing a technical support that exceeds your expectations. Our team of specialists will gladly answer your questions or comments.

## **Technical Support and Training**

support@sobek-technologies.com

**Sales and General Information** Geneviève Lessard: genevieve@sobek-technologies.com or 514 285-4873

**Geotechnical Development** Ghislain Lessard: lessard@sobek-technologies.com or 514 285-5511

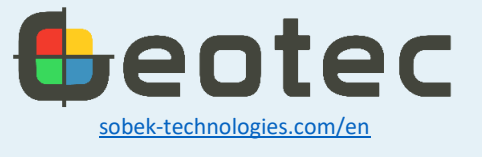

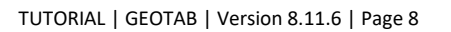

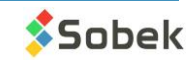